## **QuickStart Version 15 Conversion Instructions**<br>for Converting Tabs3 & PracticeMaster Version 14 Software **for Converting Tabs3 & PracticeMaster Version 14 Software**

This document provides conversion instructions for converting Tabs3 and PracticeMaster software to Version 15 and can be used by firms who are:

• Currently running Version 14 Tabs3 and PracticeMaster software (CSV $^1$  or non-CSV)

72. Tabs3. 7: Practice Master.

Your local Tabs3 reseller and our Technical Support Representatives are available to assist you with any questions you may have. Please call your local reseller or consultant, or call Technical Support at (402) 419-2210 if you have any questions regarding this update.

## **Important Notes**

**Converting Versions Prior to Version 14:** If you are converting software from a version prior to Version 14, you will need to first convert to Version 14 using the Version 14 CD and a separate set of conversion instructions for older versions. Instructions on how to do this can be found in our Knowledge Base at www.support.Tabs3.com. After converting to Version 14 using the Version 14 CD and other instructions, you can then use these instructions to convert up to Version 15.

**Scheduling the Conversion:** Users updating from Version 14 need to allow adequate time to perform the conversion. Running the conversion program is just one part of the conversion process. The conversion program will take roughly the same amount of time to run as it takes to reindex all of the data files in all programs combined. Additional time will need to be allotted for preparation, installation, and workstation setup tasks. For example, the Data File Integrity Check needs to be run twice for all programs, a backup needs to be made, PracticeMaster users will need to rebuild their conflict of interest files, etc.

**Running on a Network:** If running on a network, we recommend running the conversion at the server. When installing, you must have Administrator rights.

**Previous Versions:** Previous versions of the programs will no longer be accessible once the conversion has been completed. Furthermore, once your data has been converted, it cannot be reverted back to the previous version.

**Time Matters Integration**: Time Matters Version 10 SP3 is required for integration with Tabs3 Version 15.

**Amicus Integration**: There are no known issues with Amicus integration with Tabs3 Version 15.

**CompuLaw Integration:** If integrating PracticeMaster with CompuLaw, CompuLaw Version 10 is required for integration with PracticeMaster Version 15.3. Details can be found in Knowledge Base Article R11303 *(www.support.tabs3.com)*.

Use the following steps as guidelines for converting the data to Version 15. Specific steps will vary, depending on which version you are converting from. **Perform the steps in the exact order as outlined**. Check boxes are provided for your convenience.

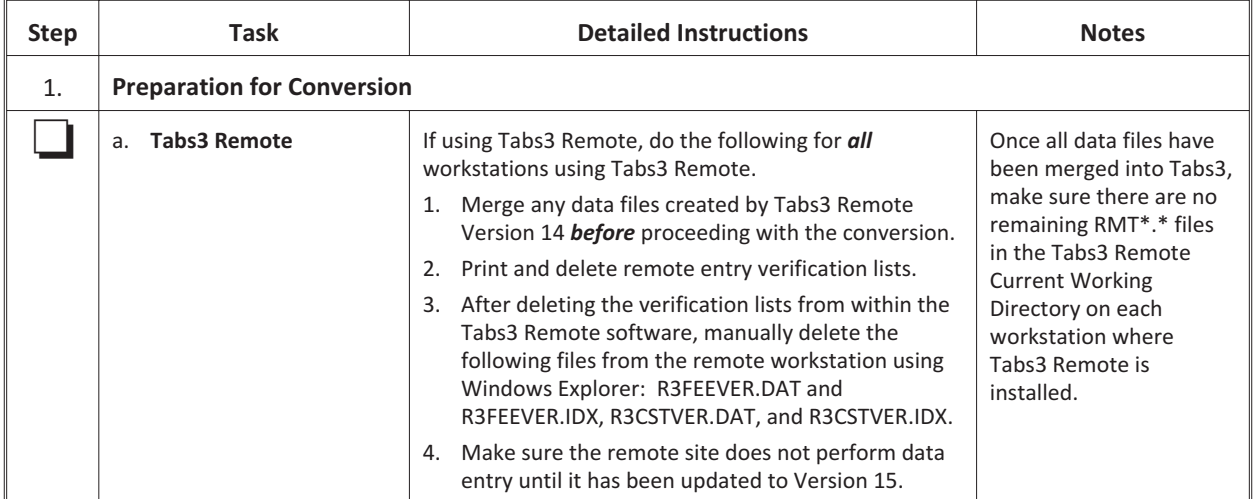

<sup>1</sup> **CSV Notes:** The abbreviation CSV represents Client Server Version software. All CSV software has a 90000 or 50000 series serial number. CSV users must be running Version 14.3 in order to use these instructions. If using CSV software with a version of Tabs3/PracticeMaster prior to Version 14.3, please call Technical Support at (402) 419-2210.

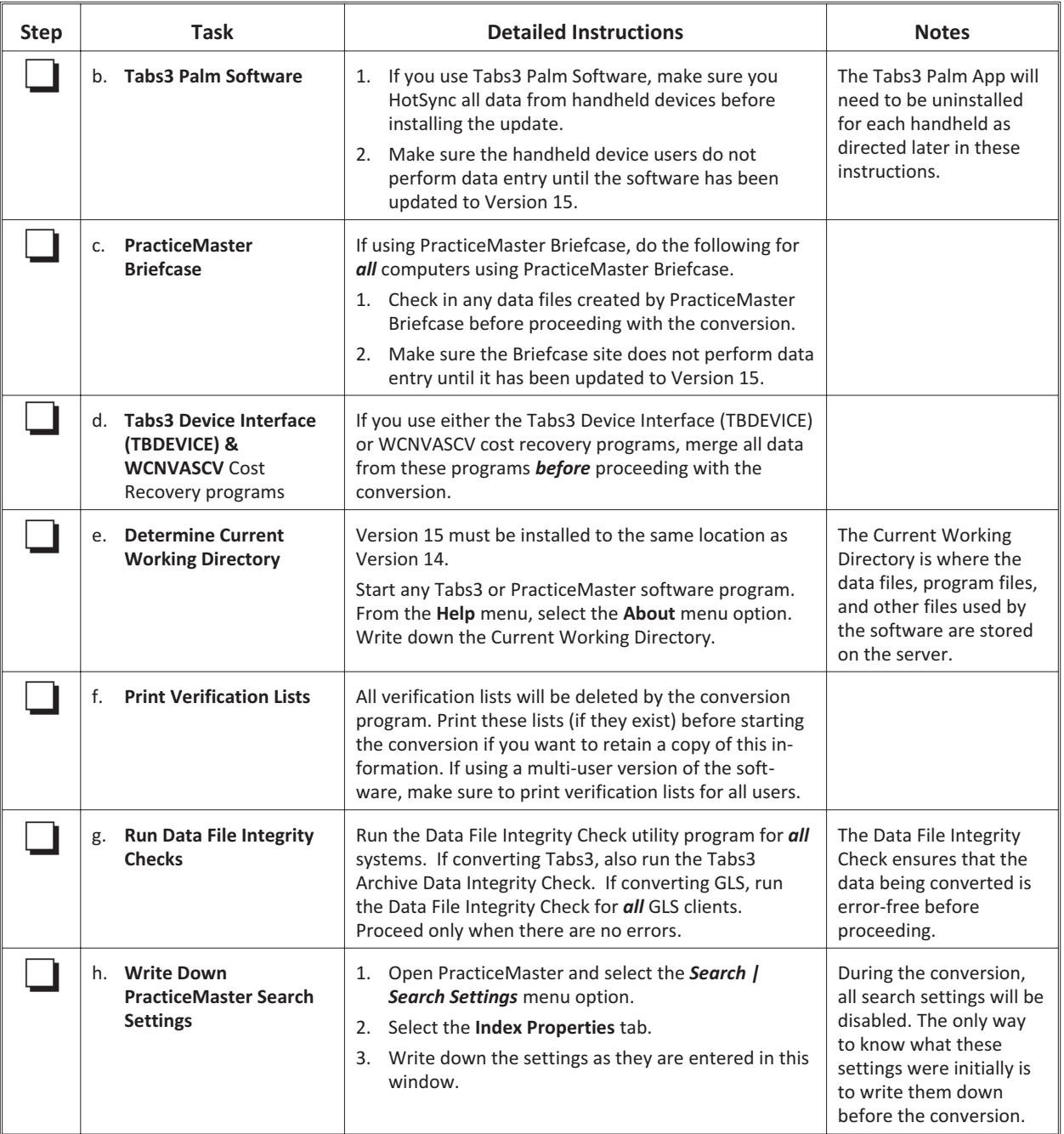

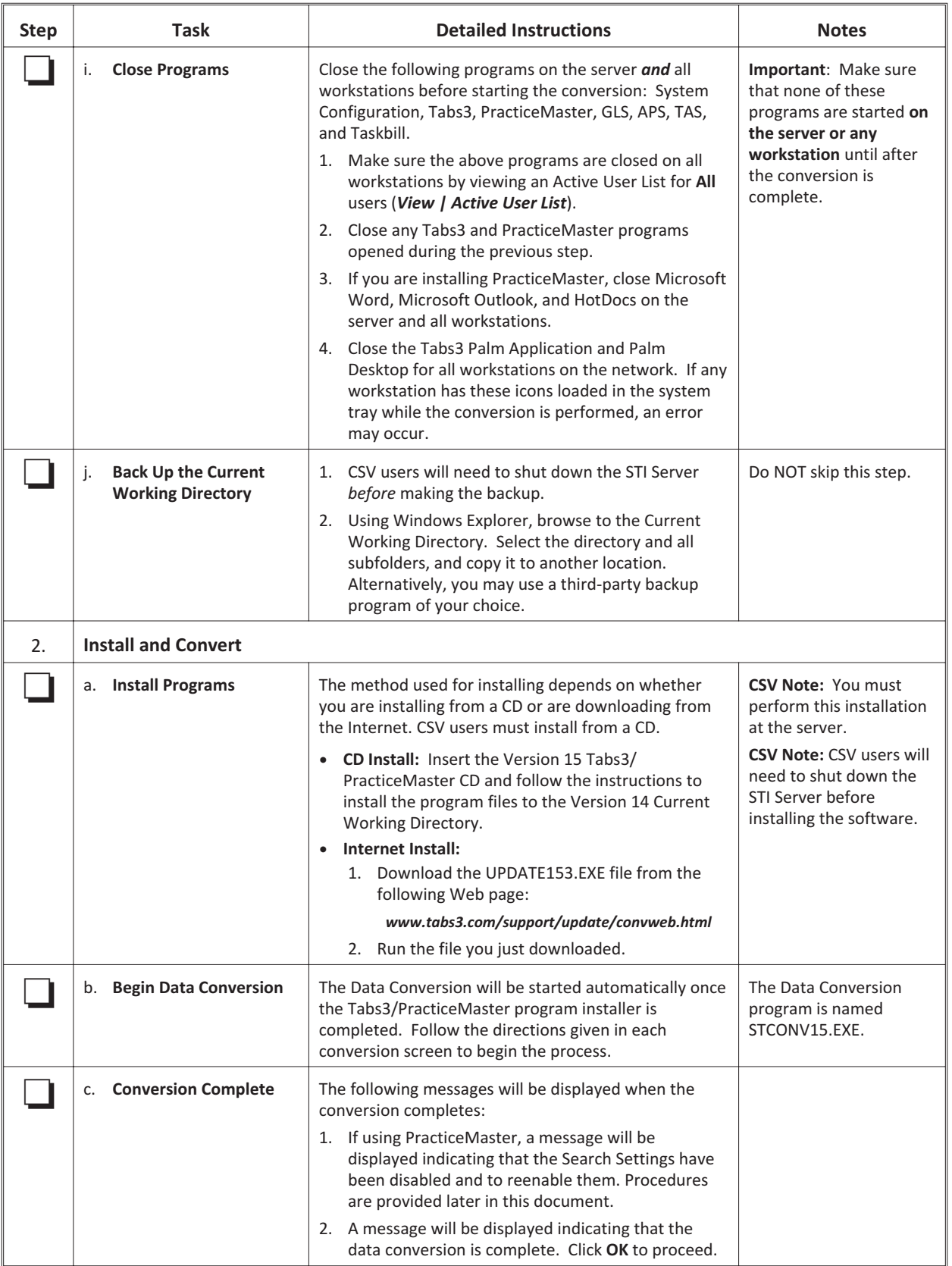

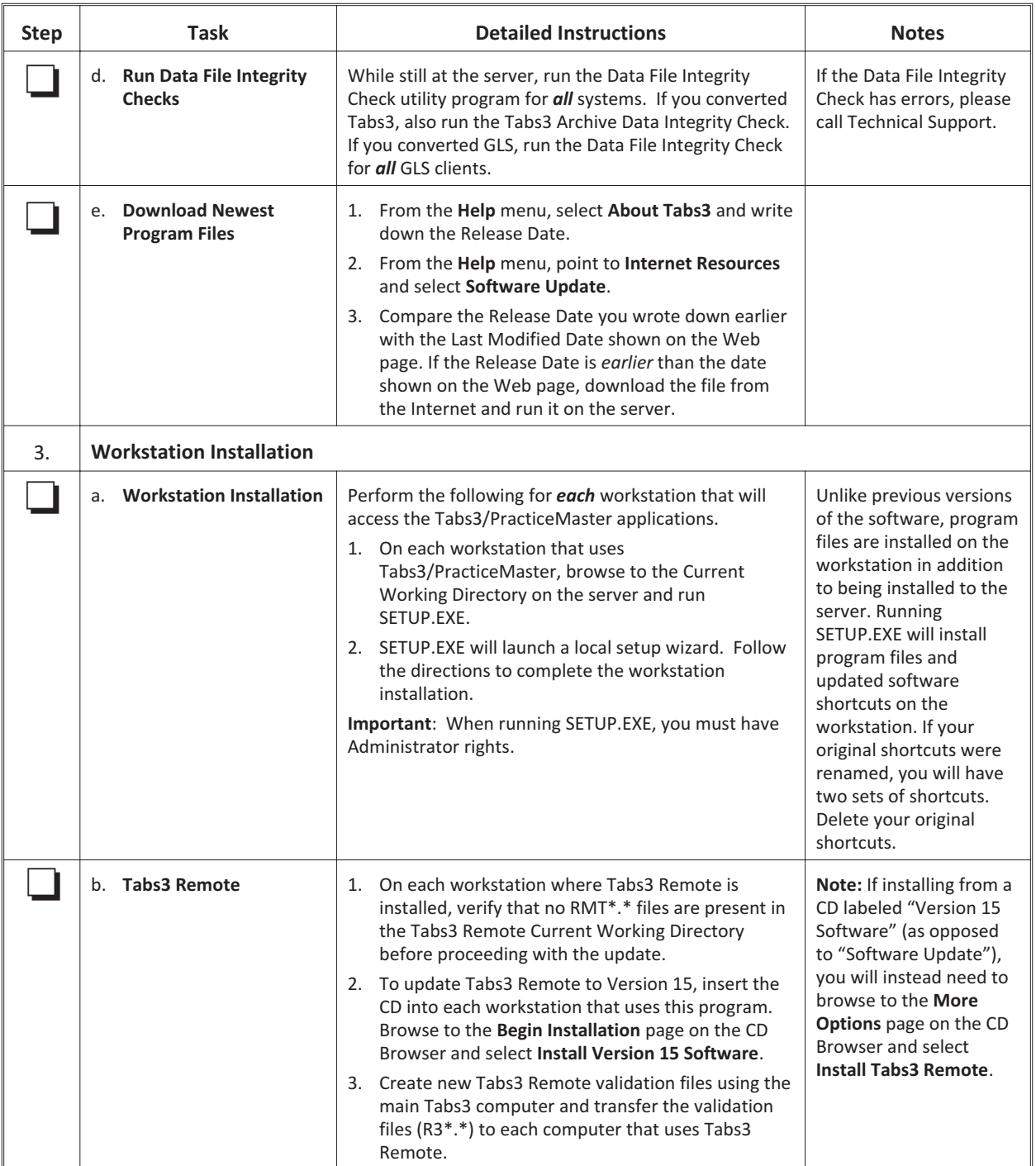

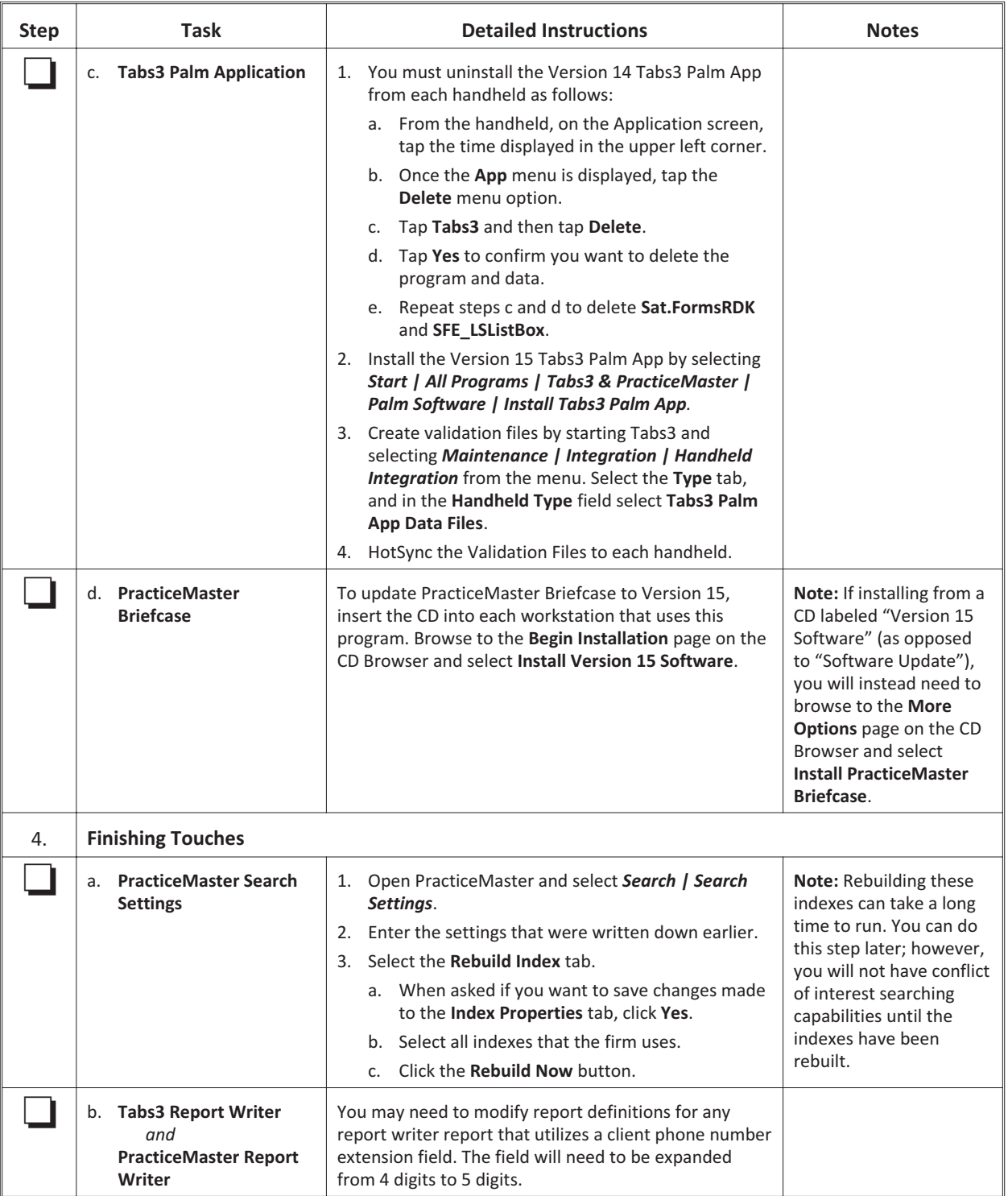

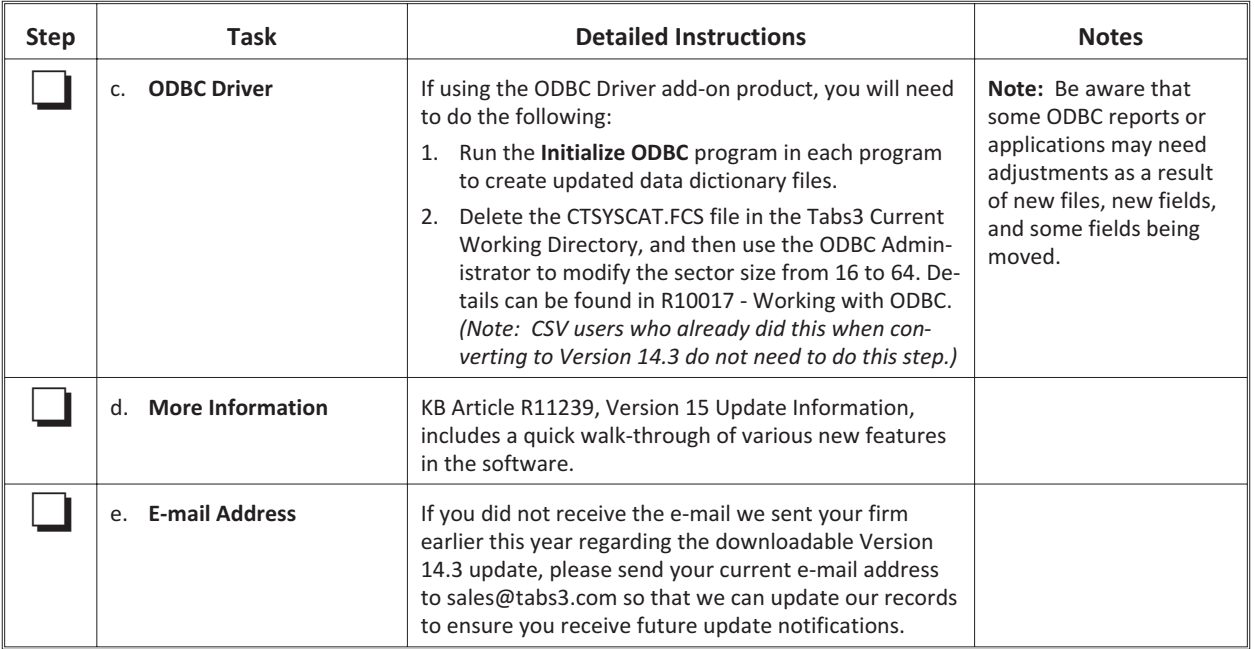

**Terminal Services/Citrix Note:** The SETUP.EXE file will only need to be run once by a Terminal Services computer, no matter how many users log onto the workstation remotely. The following will need to be performed for each Terminal Services computer. Before running SETUP.EXE, delete any shortcuts to the Tabs3 and PracticeMaster programs for each user on the workstation. Once SETUP.EXE is complete, a single set of desktop shortcuts will have been created. These desktop shortcuts will need to be copied to all other users' Desktop directory, which for Terminal Services in Windows XP is C:\Documents and Settings\<userID>\Desktop, whereas in Vista is C:\users\<userID>\Desktop. *(Note: Locations may be different for Citrix)*. Once the shortcuts have been copied to all other users' desktops, delete the shortcuts from the All Users directory (otherwise users will have two sets of shortcuts). Once users have their own shortcuts, they are free to add startup options as desired. Later, when the Tabs3 and PracticeMaster programs are updated on the server from the Web, an Administrator must open any Tabs3 or PracticeMaster program on the Terminal Server to update the program files on the Terminal Services computer. It is not necessary to run SETUP.EXE again, because the local program files will automatically update when the software is started.

**Note:** The STCONV15.EXE program will move unnecessary files from older versions of Tabs3 and PracticeMaster into a STV14OLD folder in the Current Working Directory. If you need to free up disk space, you may delete the contents of this folder; otherwise, this folder will automatically be deleted the next time the data is converted for a new version.

**CSV Note**: CSV PracticeMaster Premier users who have an empty slot on their **Files** tab of the Task Folders will see the eNote icon has been added there. If there are no free slots available, the eNote icon will not be placed there during the conversion; however, it can be added manually.

**CSV Note:** Starting with Version 15, the STI Server software is no longer sent on a separate CD. The STI Server software is included with the Tabs3/PracticeMaster software CD and will be installed at the same time as the Version 15 programs. However, the STI Server software is not included on the "Software Update" CDs, because current CSV users already have the STI Server software. Users who previously purchased CSV before Version 15 should keep their original STI Server CD with this CD.

20100616/20110331